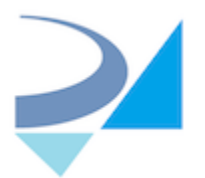

H.R.Z Software Services LTD 6 David Yellin St, Tel‐Aviv Tel-Aviv 6122101 <http://www.roniza.com/> [info@roniza.com20](mailto:info@roniza.com20)

# Release Notes –Version 3.0.0

*HL7Kit Pro Toolkit 10 April 2018*

## **Summary**

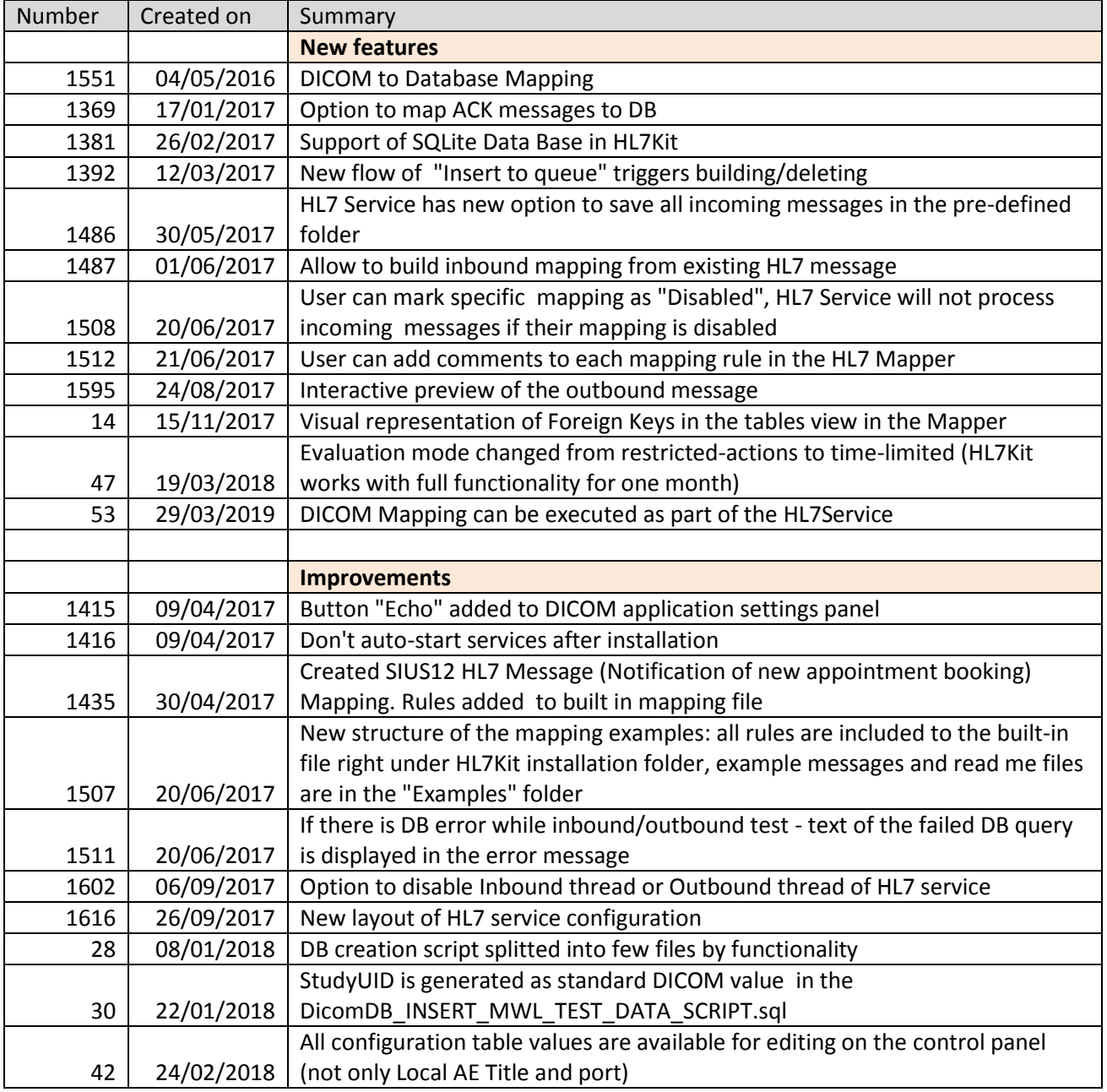

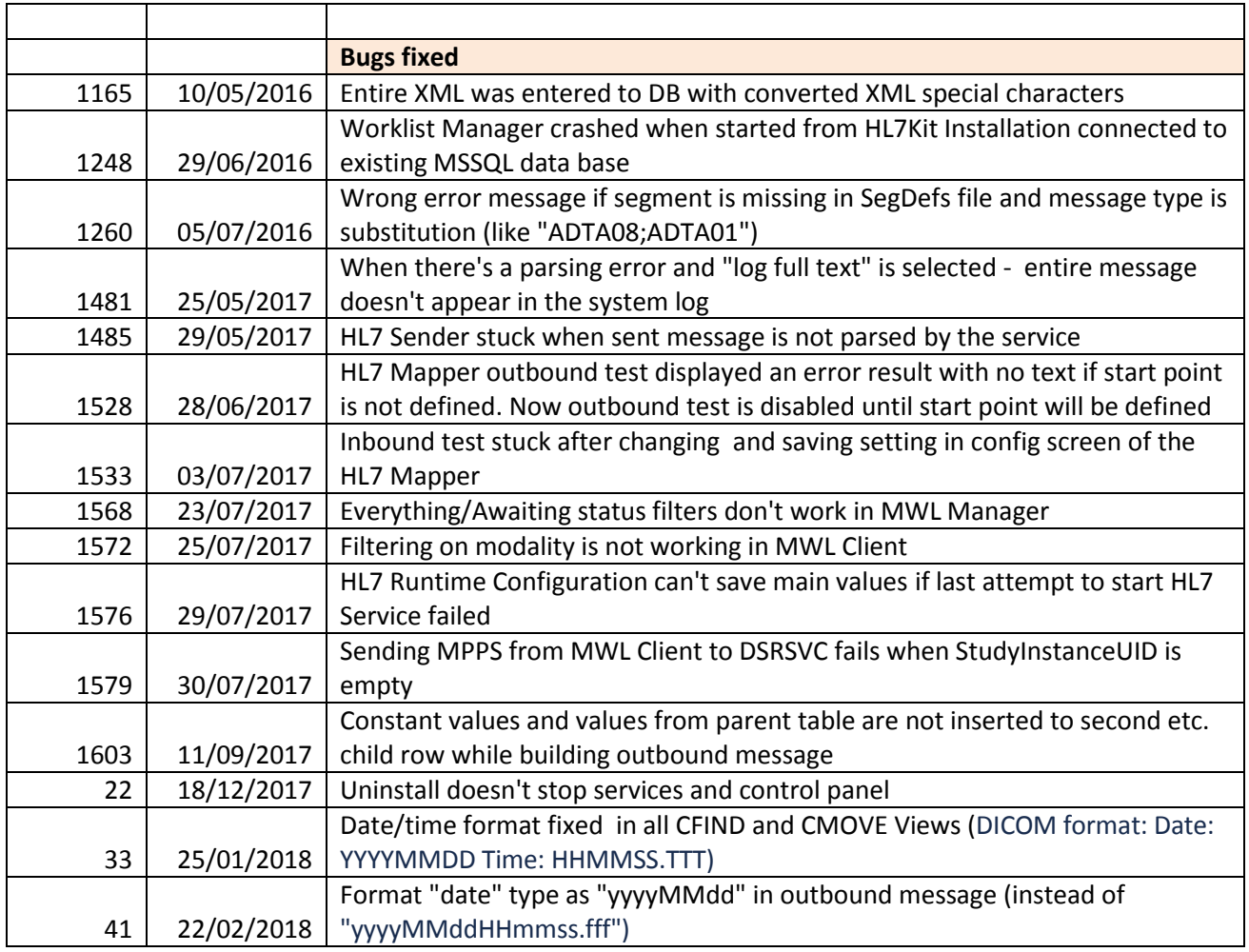

### **Detailed Release Notes**

#### **1551 – DICOM to Database Mapping**

Hl7 Kit has now an option to proceed all DICOM files stored by DICOM server and insert extracted info into Data Base.

#### **How to create DICOM mapping in the HL7 MAPPER application**

To switch from HL7 mapping to DICOM, click "DICOM mapping" menu:

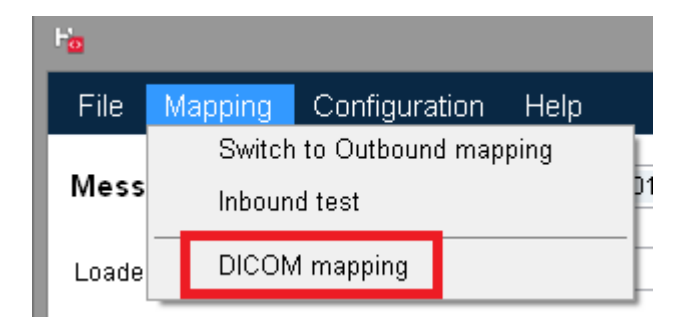

Next screen will be opened

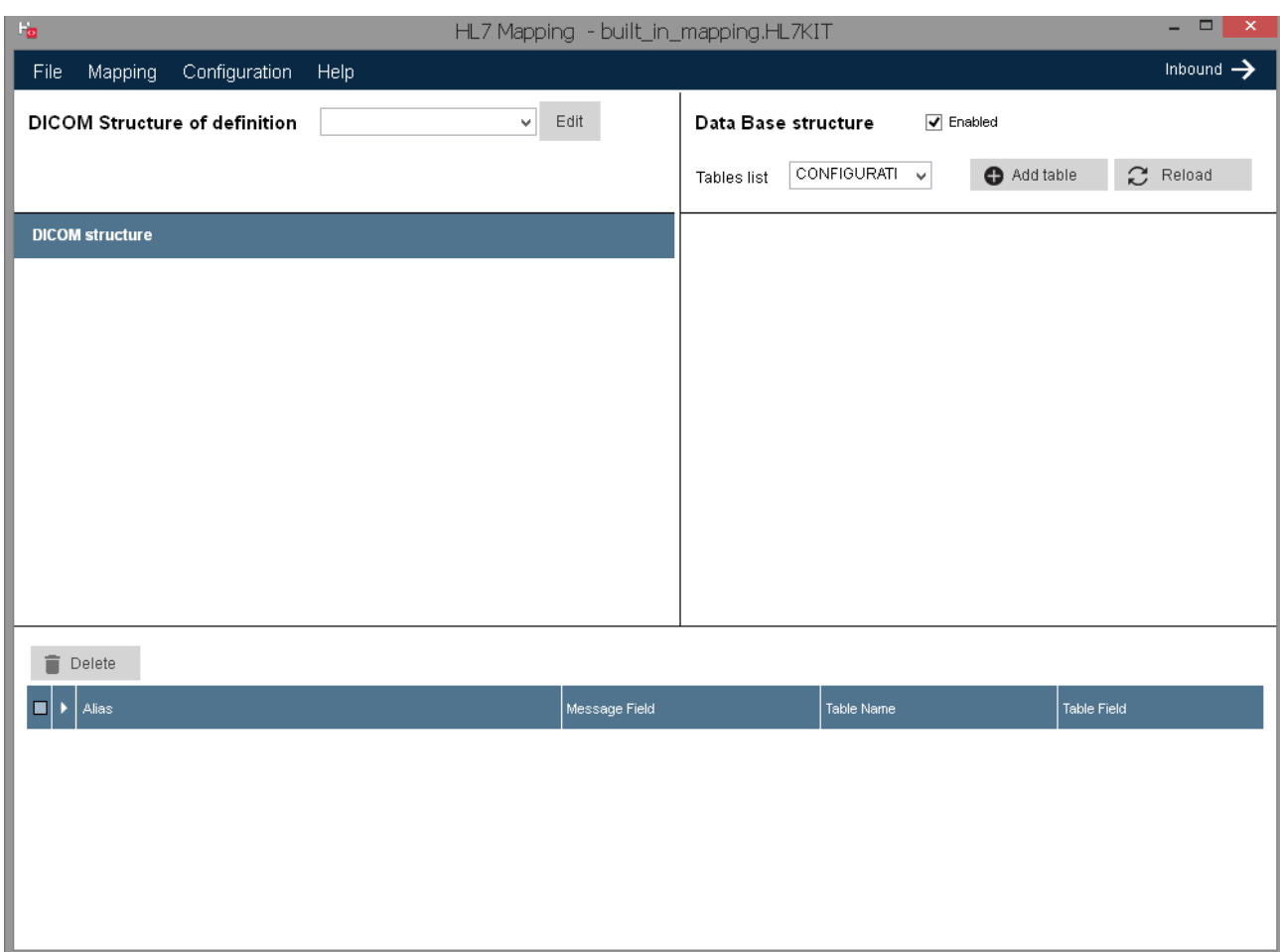

Click "Edit" to start DICOM definitions editing (screen allowing to define by what tags incoming DICOM file will be identified by mapping mechanism, similar to event type of HL7 message):

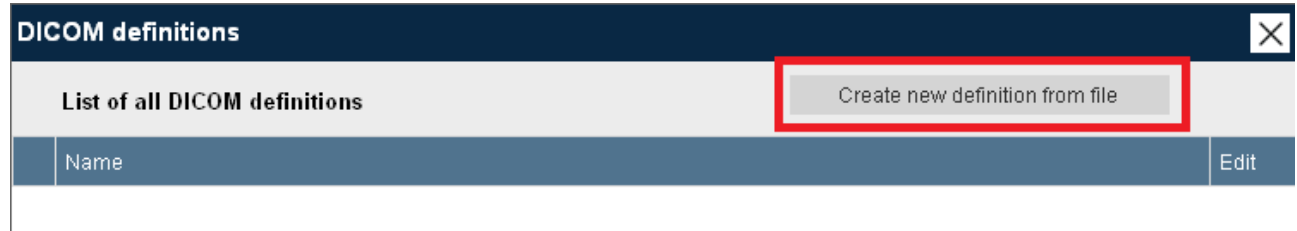

Click "Create new definition from file" to add new DICOM definition and select template DICOM file (one containing tags you want to use to identify all incoming DICOM files of one type, for example CT images or Structured Reports).

All tags will be displayed in the left panel. Drag-drop required tags to the right panel to add them to the list. Enter some meaningful name to display in the list of DICOM definitions on the main screen. Click "Save" to add it to the list of all definitions or just close the form.

**NOTE:** you can save definitions without any DICOM tag selected, but this definition will NOT be checked when identifying incoming DICOM file.

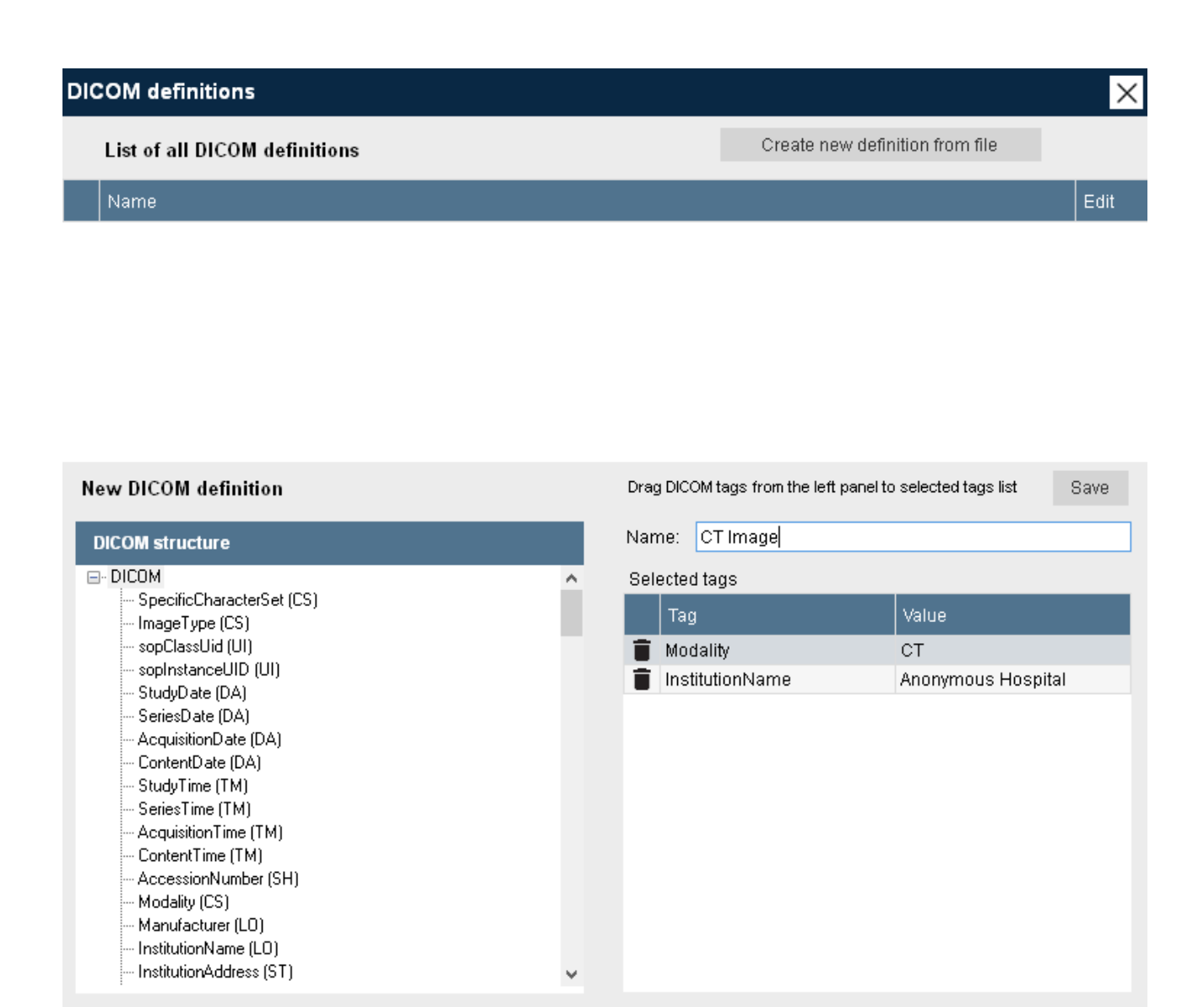

Saved definition will appear in the list. You can edit any existing definition (change name, add/remove fields) by clicking "Edit" in the grid row:

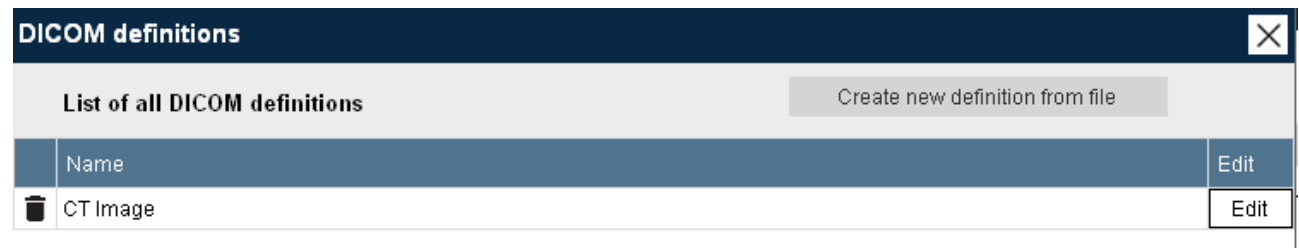

Template DICOM file will be copied into C:\HL7Kit\DICOMTemplates folder with name as "DICOMDefinition\_1.dcm"

All DICOM definitions are stored in the file C:\HL7Kit\DICOMDefinitions.xml :

<DICOMDefinitions> <Definition> <ID>DICOMDefinition\_1</ID>

```
 <Name>CT Image</Name>
 <PathToSource>C:\HL7Kit\DICOMTemplates\DICOMDefinition_1.dcm</PathToSource>
 <Fields>
  <Field>
   <Tag>Modality</Tag>
   <Value>CT</Value>
  </Field>
  <Field>
   <Tag>InstitutionName</Tag>
   <Value>Anonymous Hospital</Value>
  </Field>
 </Fields>
```
To delete definition - click "X" button in the grid row.

Click on "Close" to return to the main screen, new definition will appear in the list and all tags from the template DICOM file will be loaded to "DICOM structure" tree view (including sequences which are used as aliases of the HL7 messages)

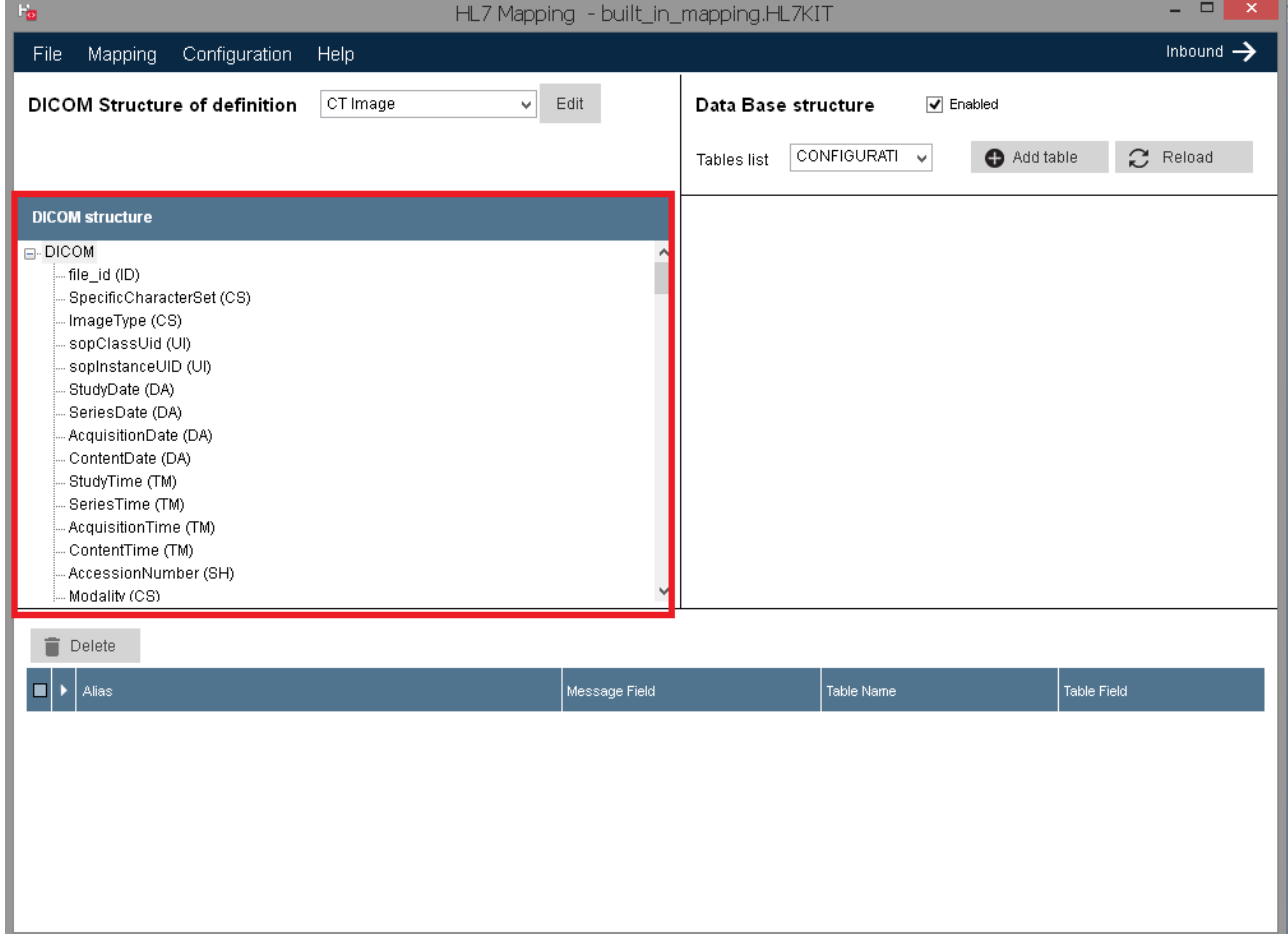

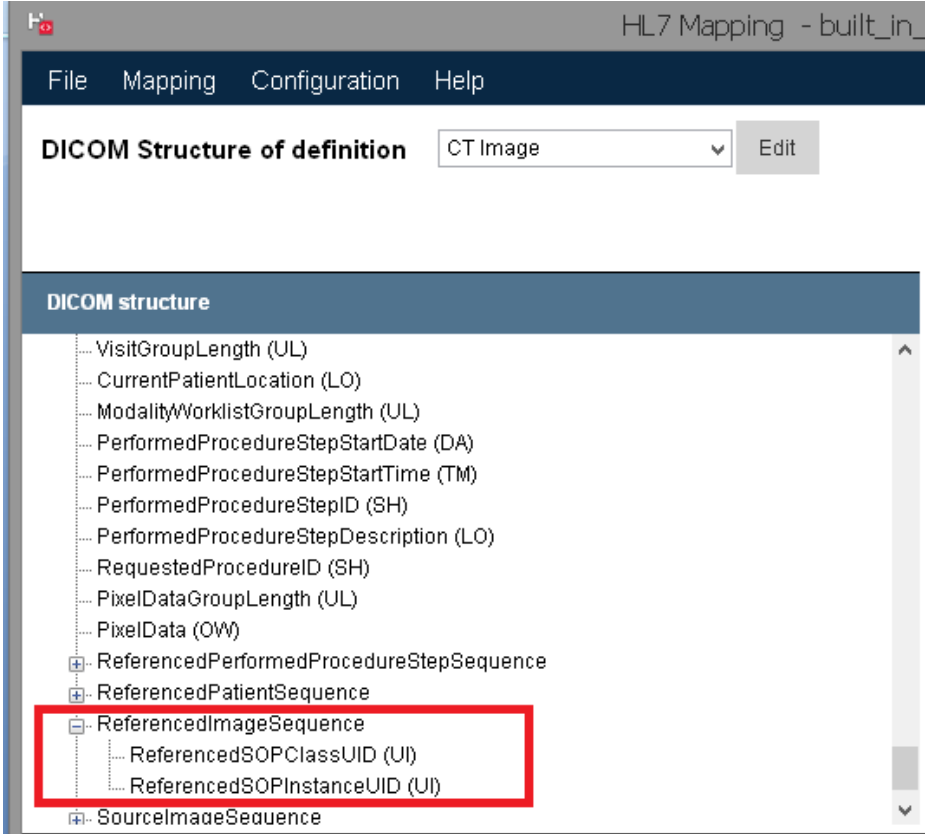

## Select required table and drag-drop DICOM tags to a table fields (exactly as for HL7 message):

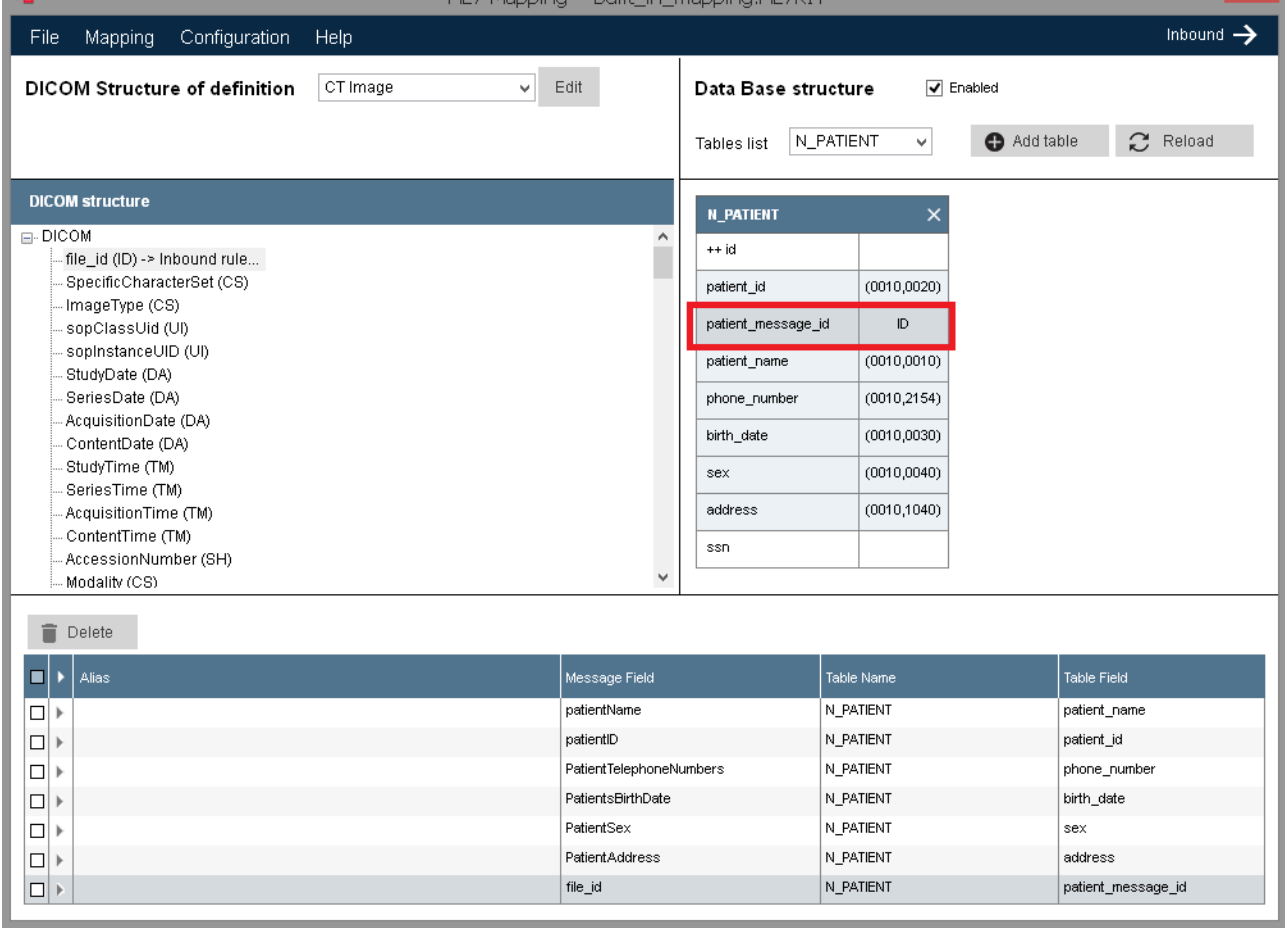

 $\overline{\phantom{a}}$ 

**NOTE:** "file id" of the DICOM structure is not real DICOM tag but value of the "file id" field from the row of DICOM\_FILES table (or id field of MPPS table and so on) .

If you want to connect your custom table to the DICOM\_FILES table filled by DICOM server - map first node of the DICOM tree (file\_id which is values of the PK field of the DICOM\_FILES) into corresponding column of your table.

Mapping will be saved in the file (for example default built in mapping.HL7KIT) as:

#### **<DICOMDefinition\_1 Response="">**

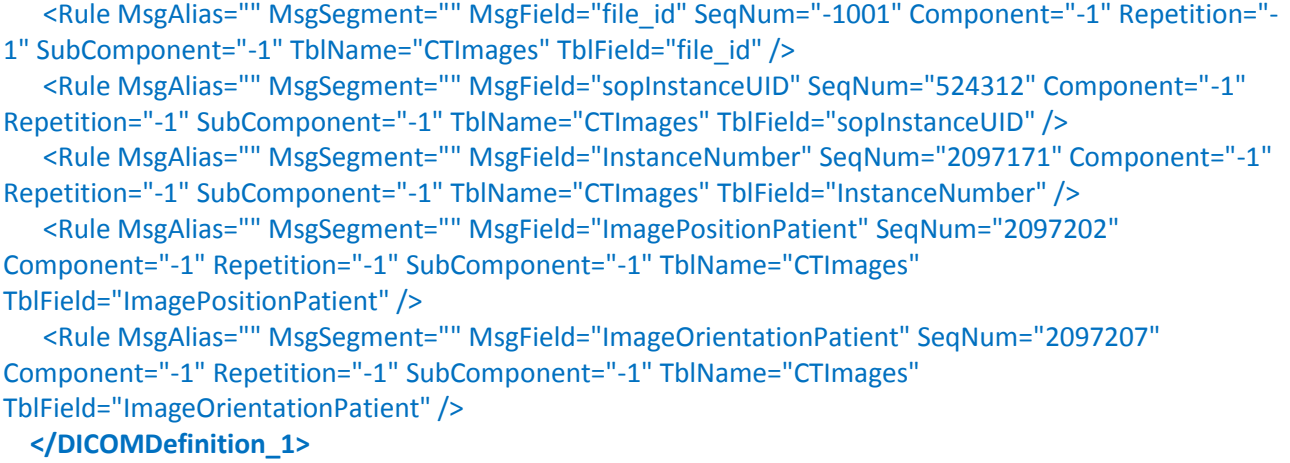

where name of the node (DICOMDefinition 1) is ID from the DICOMDefinitions.xml

#### **How to process DICOM files received by DSRSVC**

If you intend to use existing DataBase (default RZ\_DICOM\_HL7 for example) you need to run SQL script Update 06 21 2016.sql (it adds new "Mapping state" column to DICOM FILES and MPPS tables and inserts new value to CONFIGURATION table):

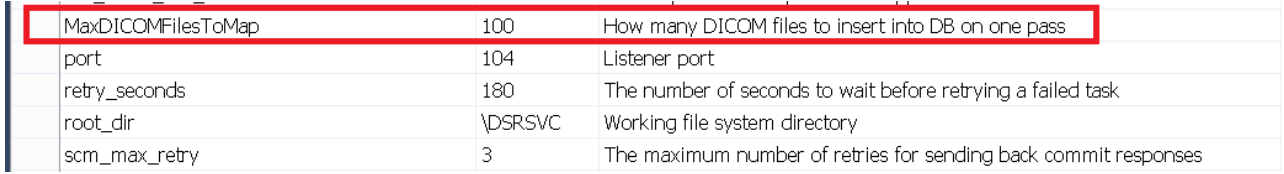

There is new console DICOMMapper application in the HL7 Kit installation folder. Its config file contains connection string to DB and path to mapping file which will be updated automatically when you define correspondent properties on HL7 Runtime Configuration panel. But they also can be changed manually if for example you want to use separate mapping files for HL7 service and DICOM files processing. Just open DICOMMapper.exe.config in the Notepad and change path to mapping file in the:

<appSettings>

<add key="MappingXMLName" value="built\_in\_mapping.HL7KIT"/>

</appSettings>

Config file also contains list of all tables containing info about DICOM files which will be proccessed by DICOMMapper. By default this list includes DICOM\_FILES table as "active" and MPPS table as "not active":

<TablesToScan>

<tables>

```
<add TableName="DICOM_FILES" IDField="file_id" StatusField="mapping_state"
RelPathField="rel_path" />
```

```
 <!--<add TableName="MPPS" IDField="id" StatusField="mapping_state" RelPathField="rel_path" />-->
 </tables>
 </TablesToScan>
```

```
If you want to proccess MPPS table too - just remove "<!--" and "-->"
```
You can add any other table which has unique ID field, integer field for storing mapping state (initial value must be 0) and field containing relative path to a DICOM file inside folder defined in CONFIGURATION table as "root\_dir"

To process all new rows in all tables - run DICOMMapper.exe (recommended way to do it - add DICOMMapper to the system scheduler). All rows from each table with mapping\_state value 0 (ready for mapping) will be processed: DICOM files will be opened and checked against all DICOM definitions defined in Mapper. If DICOM file contains all tags of the definitions and values of these tags are the same application will search for found definition in the selected mapping file. If mapping is found - all tags from DICOM files defined in the mapping rules will be inserted to the correspondent tables.

After all new rows are processed corresponding value in the CONFIGURATION table will be updated so next time only rows added after last processed file will be fetched:

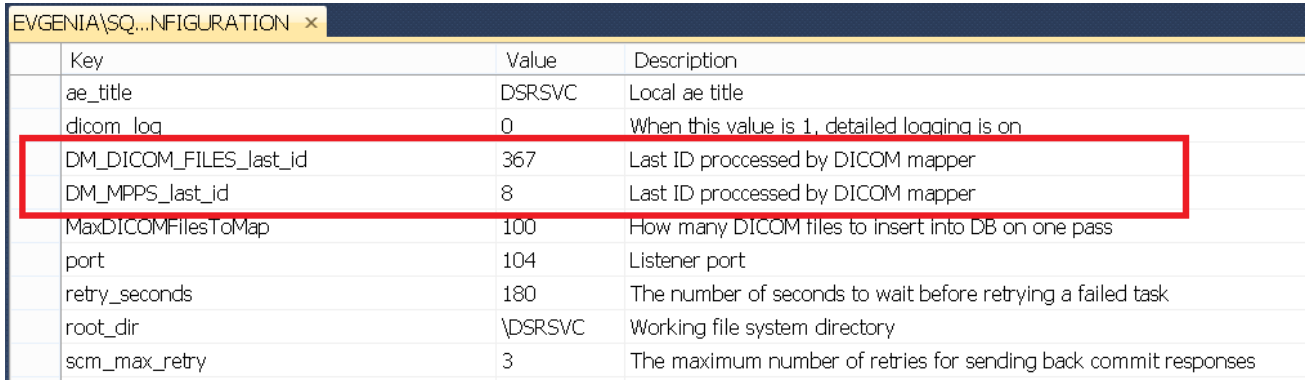

Value of the mapping state field of each processed row will be updated accordingly to mapping result: 1mapped OK, 2 - mapping failed, 3- DICOM definition or mapping rule was not found. If result is not OK message will saved in system EventLog ("RZHL7Pro" log)

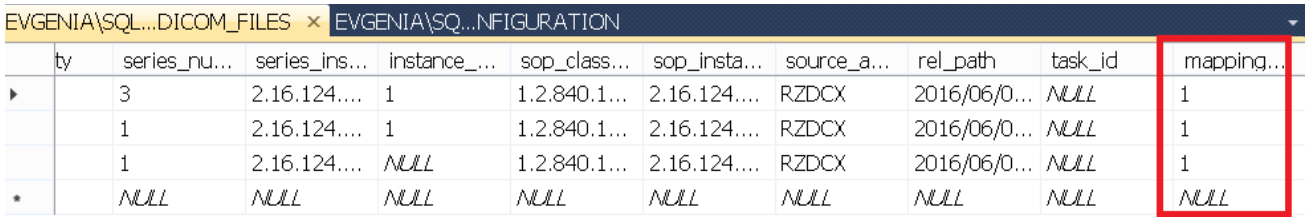

#### **1369 - Option to map ACK messages to DB**

There is now option to insert data from ACK message received by HL7 Service into Data Base. In the bottom part of the HL7 Mapper screen, near "Wait for response" checkbox, there is new checkbox "Map ACK to DB" and button "Open ACK mapping" (enabled when "Map ACK to DB" selected):

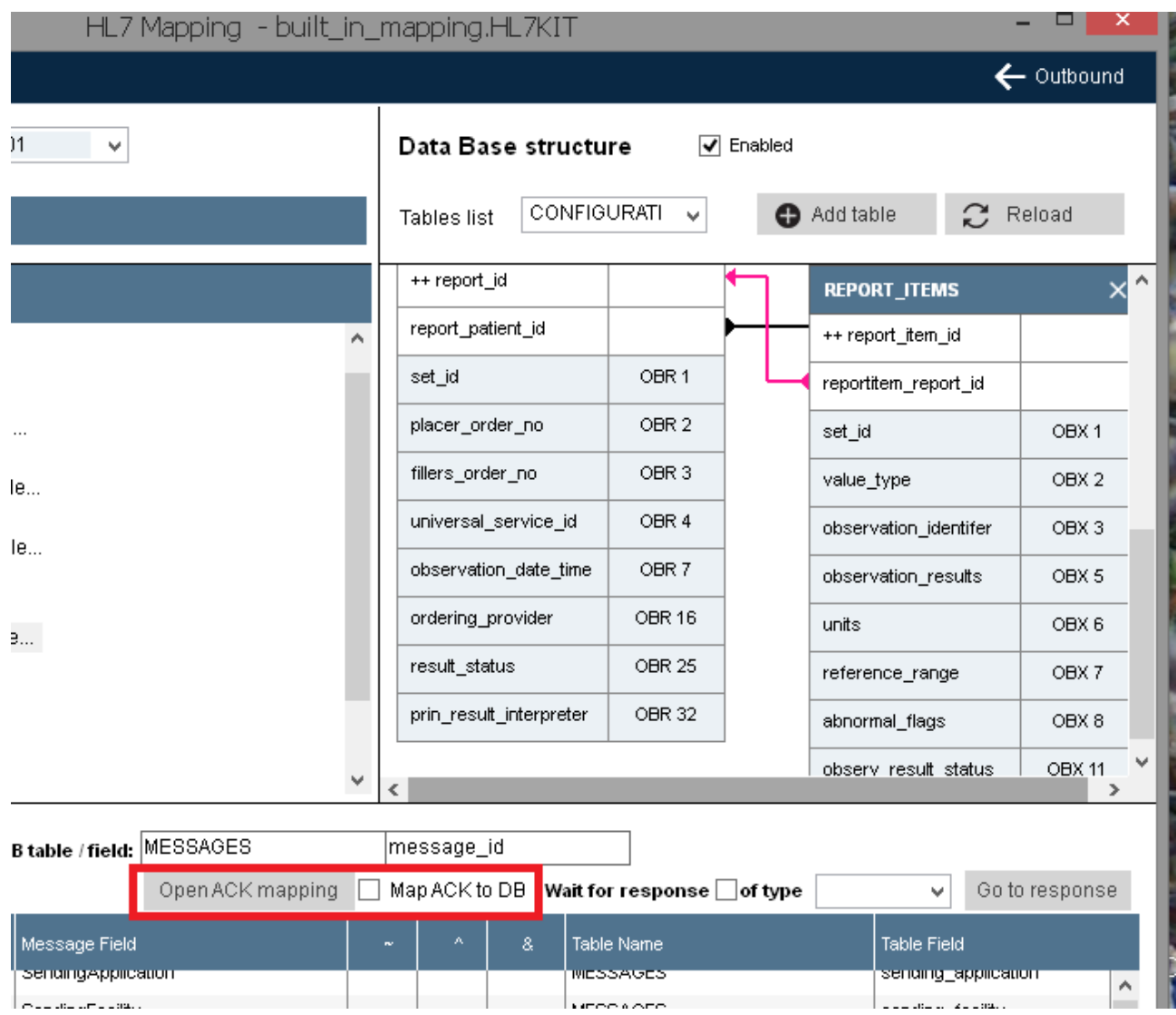

On "Open ACK mapping" click - pop-up window will be opened, allowing to define inbound mapping rules for selected ACK type.

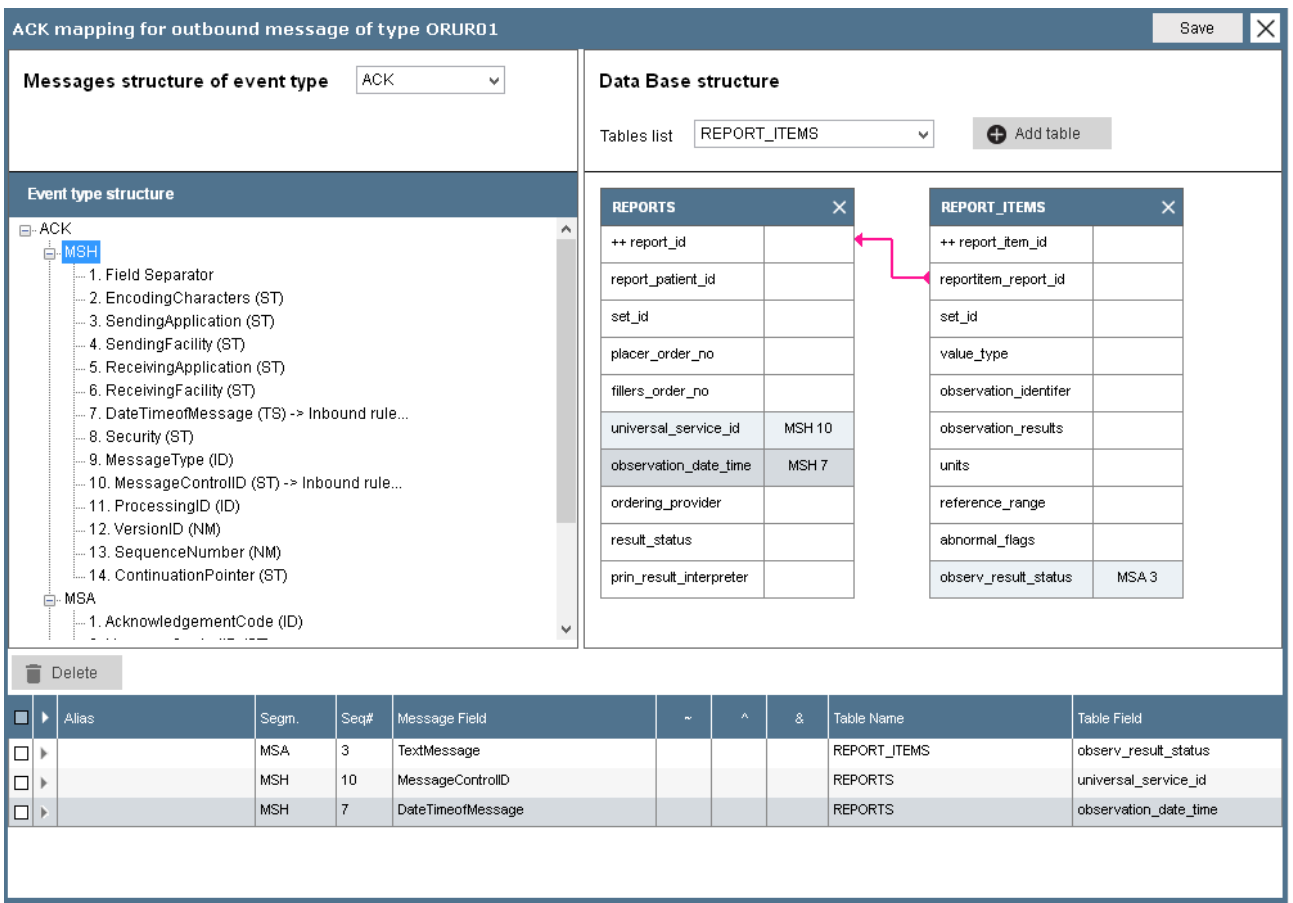

If user clicks on "Save" - ACK mapping will be stored as XML node inside original outbound rule node like:

<ORUR01 StartTable="MESSAGES" StartField="message\_id" ACKMappingEvent="ACKXXX" Response="">

#### <ACKXXX>

 <Rule MsgAlias="" MsgSegment="MSH" MsgField="SendingApplication" SeqNum="2" Component="-1" Repetition="-1" SubComponent="-1" TblName="ACKParentTable" TblField="ACKParentField" />

 <Rule MsgAlias="" MsgSegment="MSA" MsgField="AcknowledgementCode" SeqNum="1" Component="-1" Repetition="-1" SubComponent="-1" TblName="ACKChild" TblField="ACKChildText" />

#### </ACKXXX>

 <Rule MsgAlias="" MsgSegment="MSH" MsgField="SendingApplication" SeqNum="2" Component="-1" Repetition="-1" SubComponent="-1" TblName="MESSAGES" TblField="sending\_application" />

#### .....

</ORUR01>

When outbound thread of the HL7 Service receives ACK it checks in the current rule for ACK mapping existence and if exists and received ACK is of defined type - inserts ACK content to DB

#### **1381 - Support of SQLite**

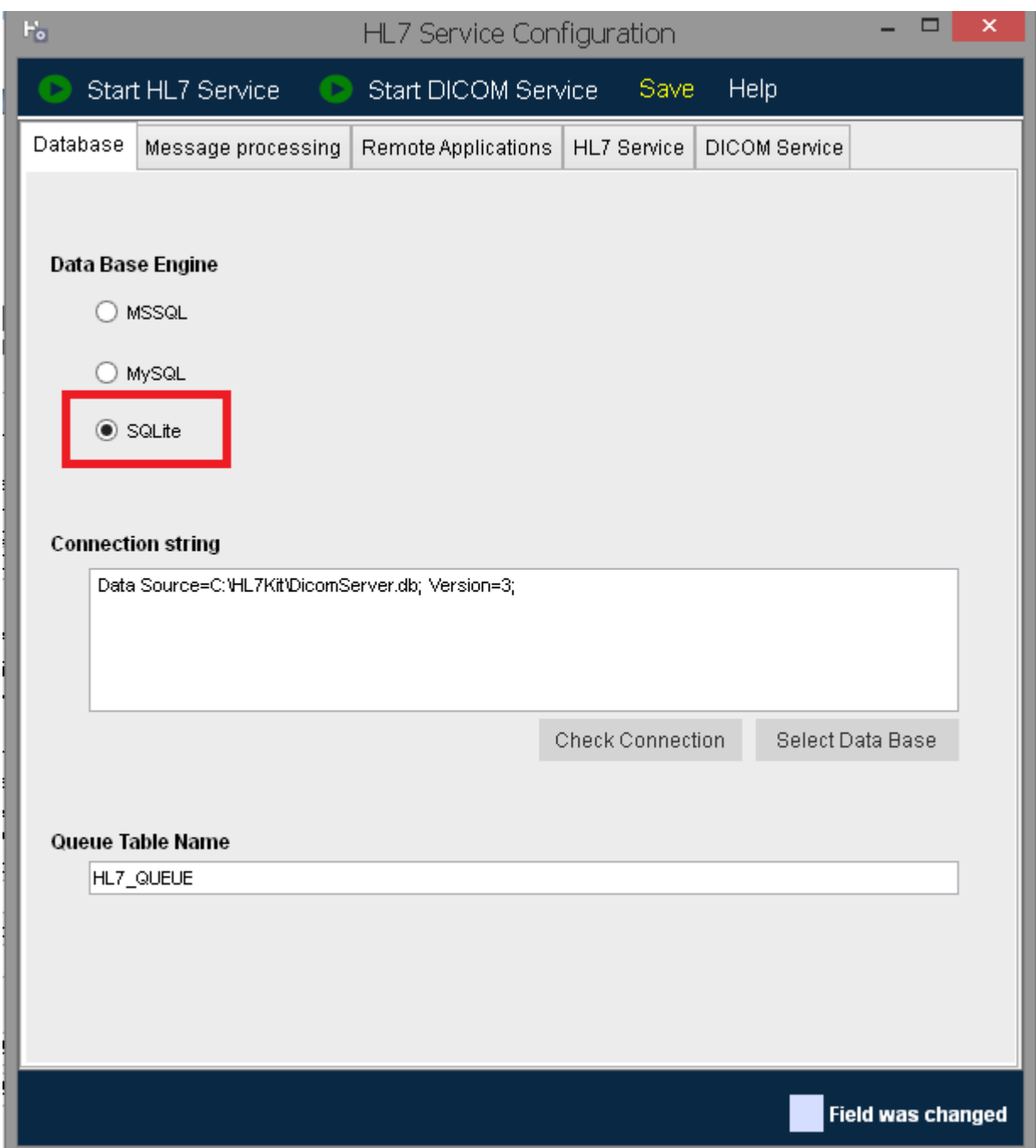

Select SQLite option - by default built-in data base DicomServer.db will be selected. To set another SQLite DB file - click on "Select Data Base" button and select path to the file.

NOTE: DICOM Server can work with built-in data base file ONLY . So if user selects another one - HL7Kit applications (HL7 Service, HL7 Mapper, Worklist Manager) and DicomServer will not be synchronized (warning will appear on "DICOM Server State" tab)

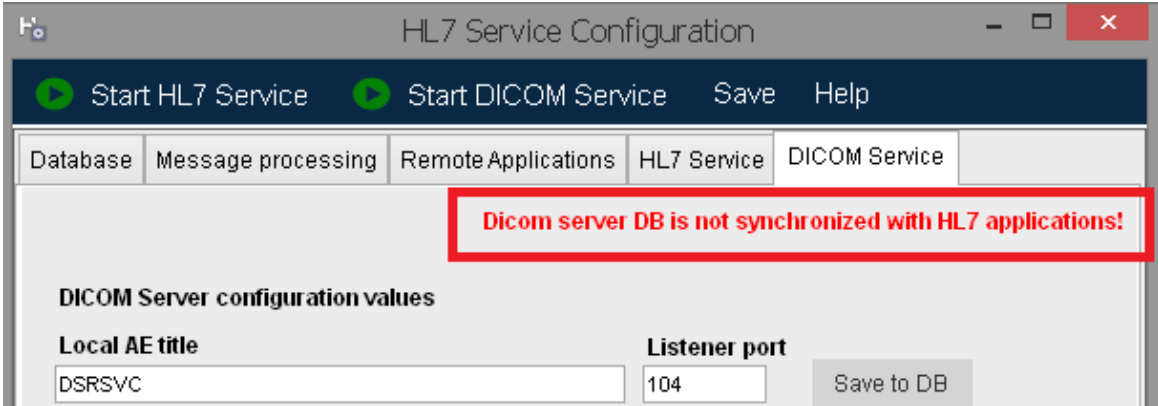

**NOTE:** After HL7Kit installation SQLite built-in Data Base is set as current DB. You can change it to MSSQL or MySQL.

#### **1392 - New flow of "Insert to queue" triggers building/deleting**

When user clicks on "Create trigger" row under "Mapping" menu - application checks whether any trigger exists for start table already. If exists - follow warning will displayed:

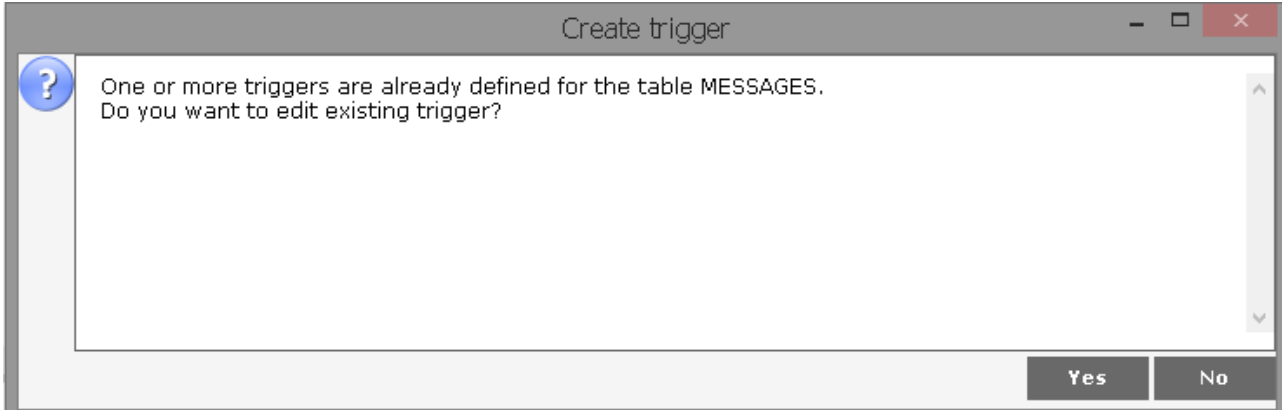

If "Yes" selected - "Edit trigger" screen will be opened:

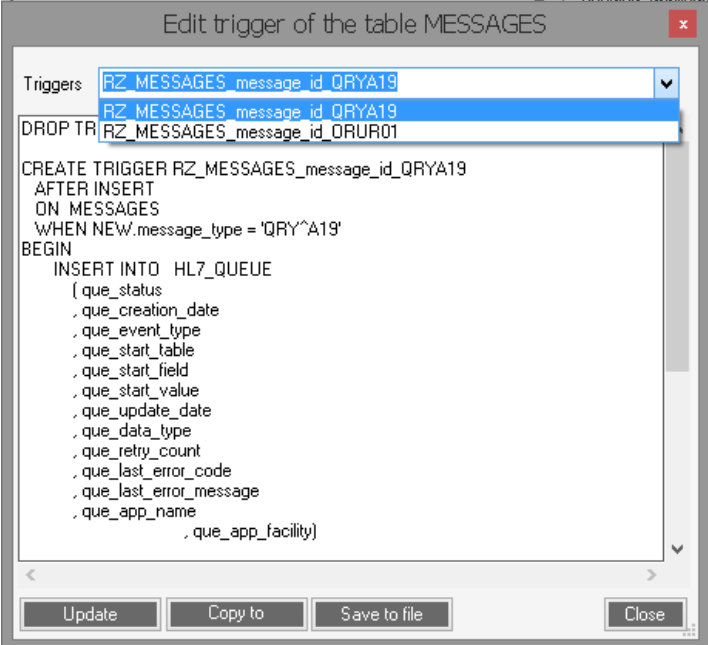

User can select trigger from the list, change it's "CREATE" clause and update trigger in DB.

If user selects "No" or table doesn't have any trigger yet - "Create trigger" screen will be opened:

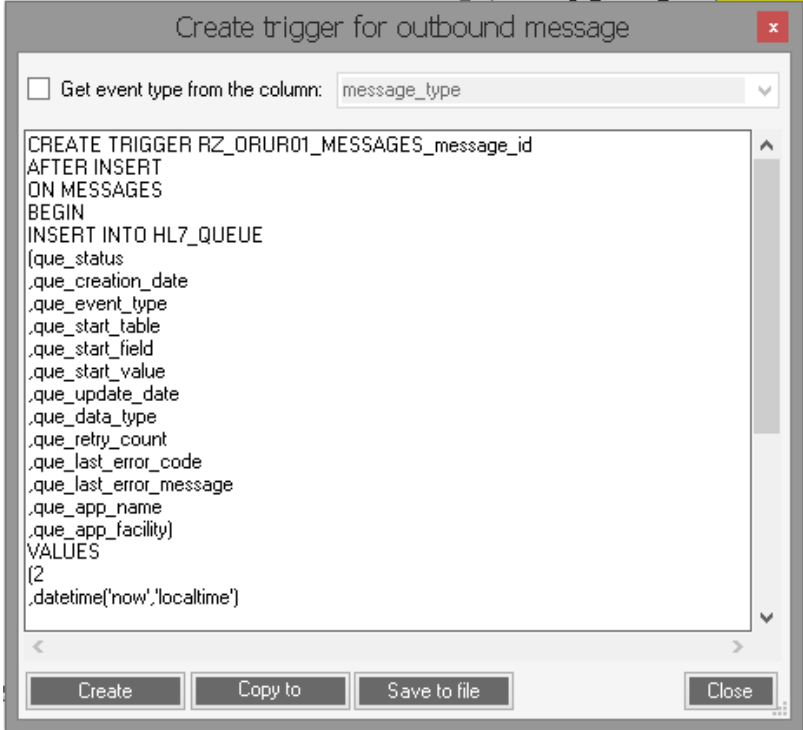

By default application tries to create trigger which will fire on each inserted row, but there is option to build trigger that checks inserted message type.

For that user has to check "Get event type from the column" box and select required DB column (for example if messages of several types might be inserted to start table but only part of them must be start point of the queue):

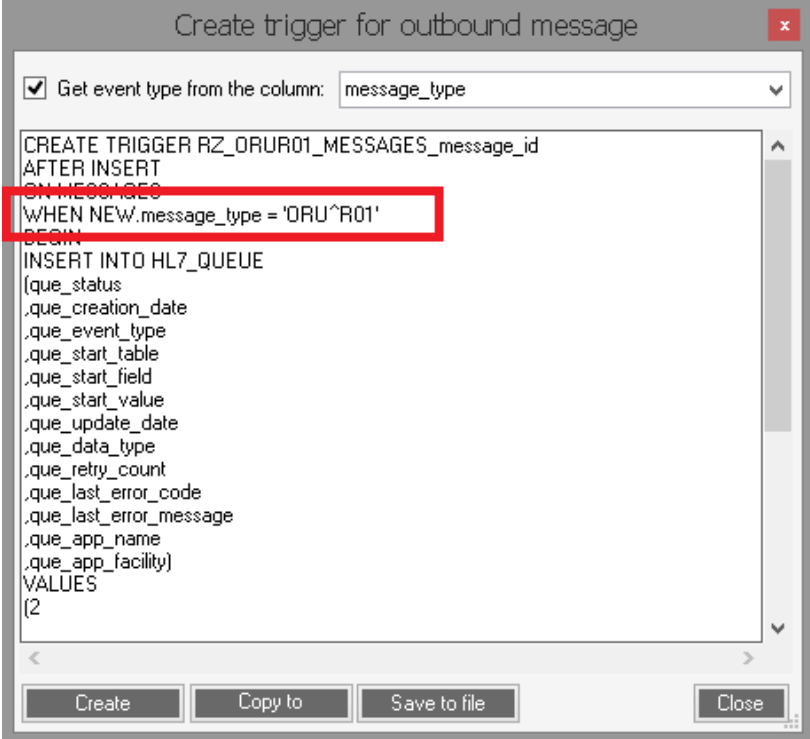

When user clicks on "Delete trigger" row under "Mapping" menu - application checks whether any trigger exists for start table already. If not - follow message will displayed:

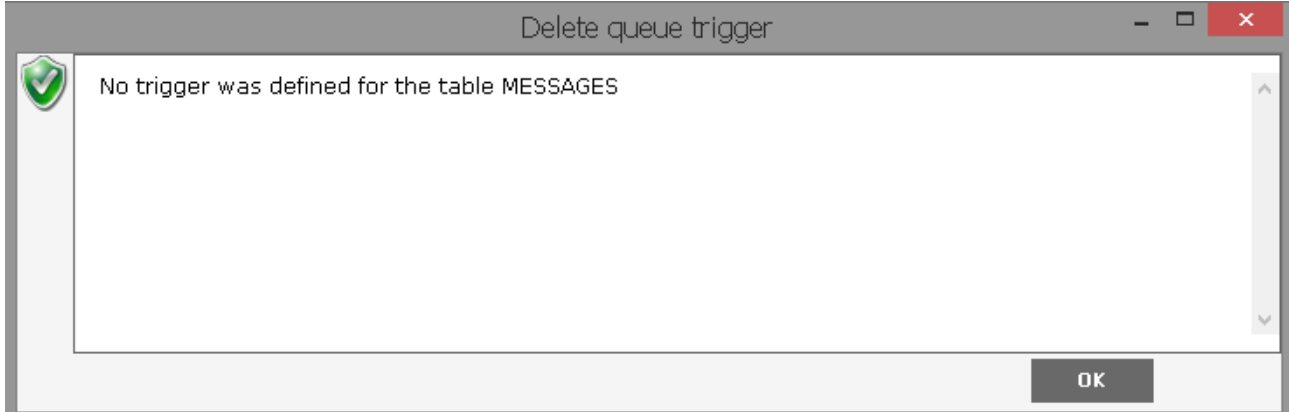

If one or more triggers exist - "Delete trigger" screen will be opened:

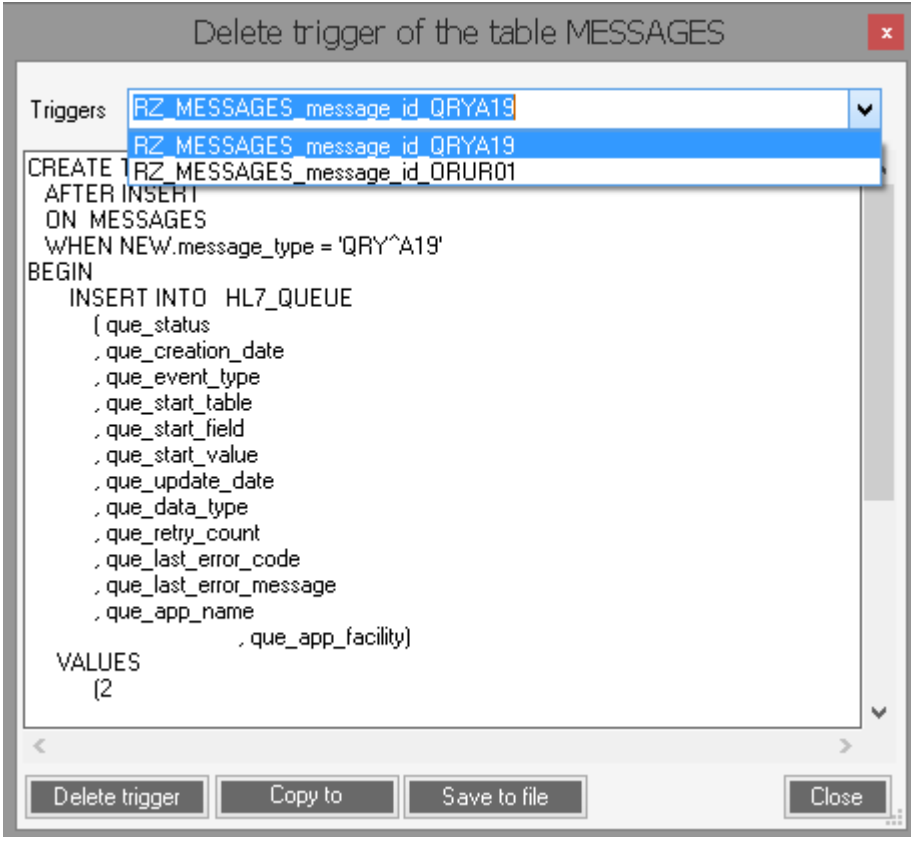

User can select trigger from the list and delete it in DB.

#### **1486 - HL7 Service has new option to save all incoming messages in the pre-defined folder**

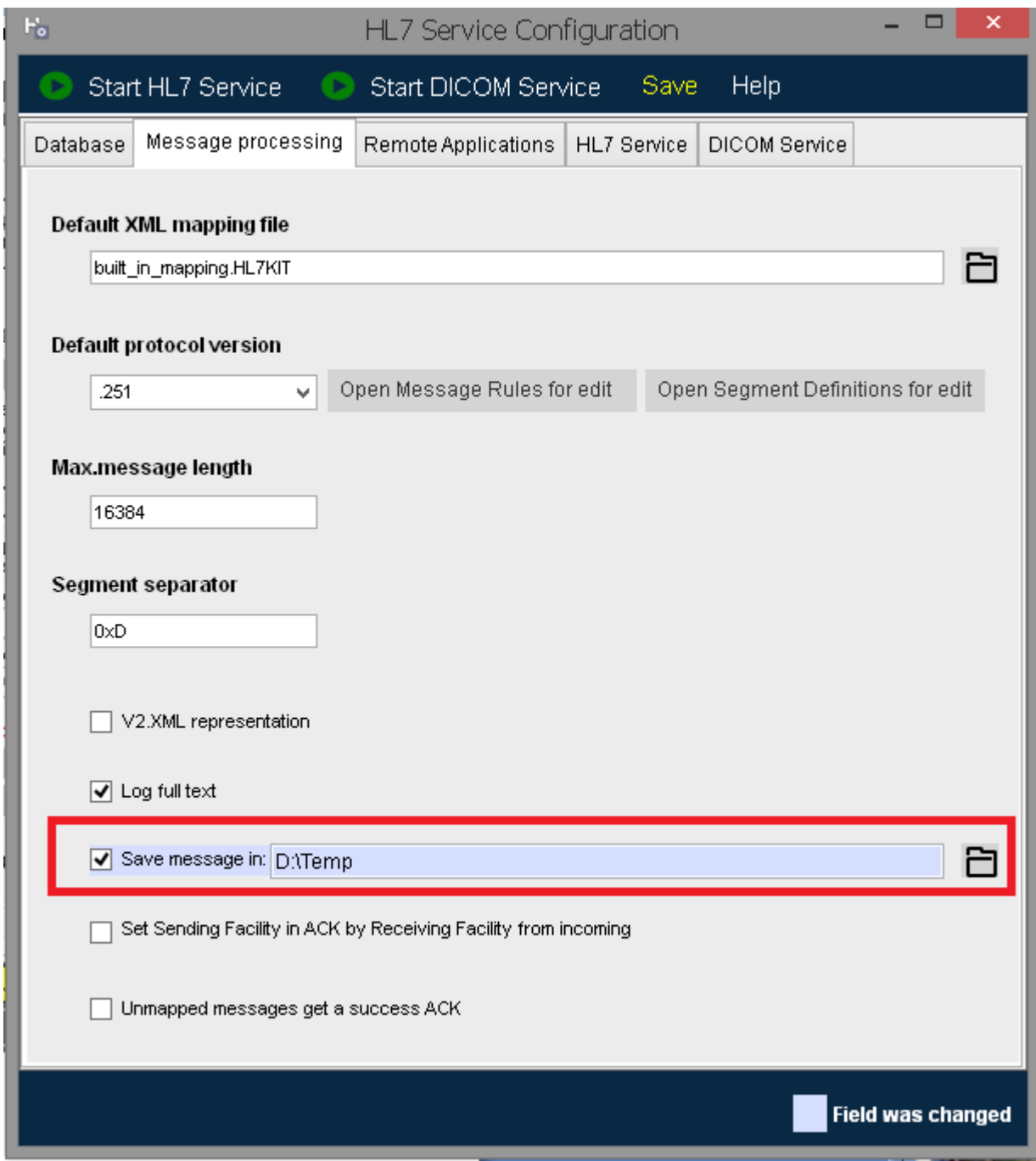

**NOTE:** This option works only if "Log full text" is selected

#### **1487 - Allow to build inbound mapping from existing HL7 message**

Now user can map incoming messages to DB not only by message structure defined in msgRules and segDefinitions files, but also by opening existing message as in HL7 Sender:

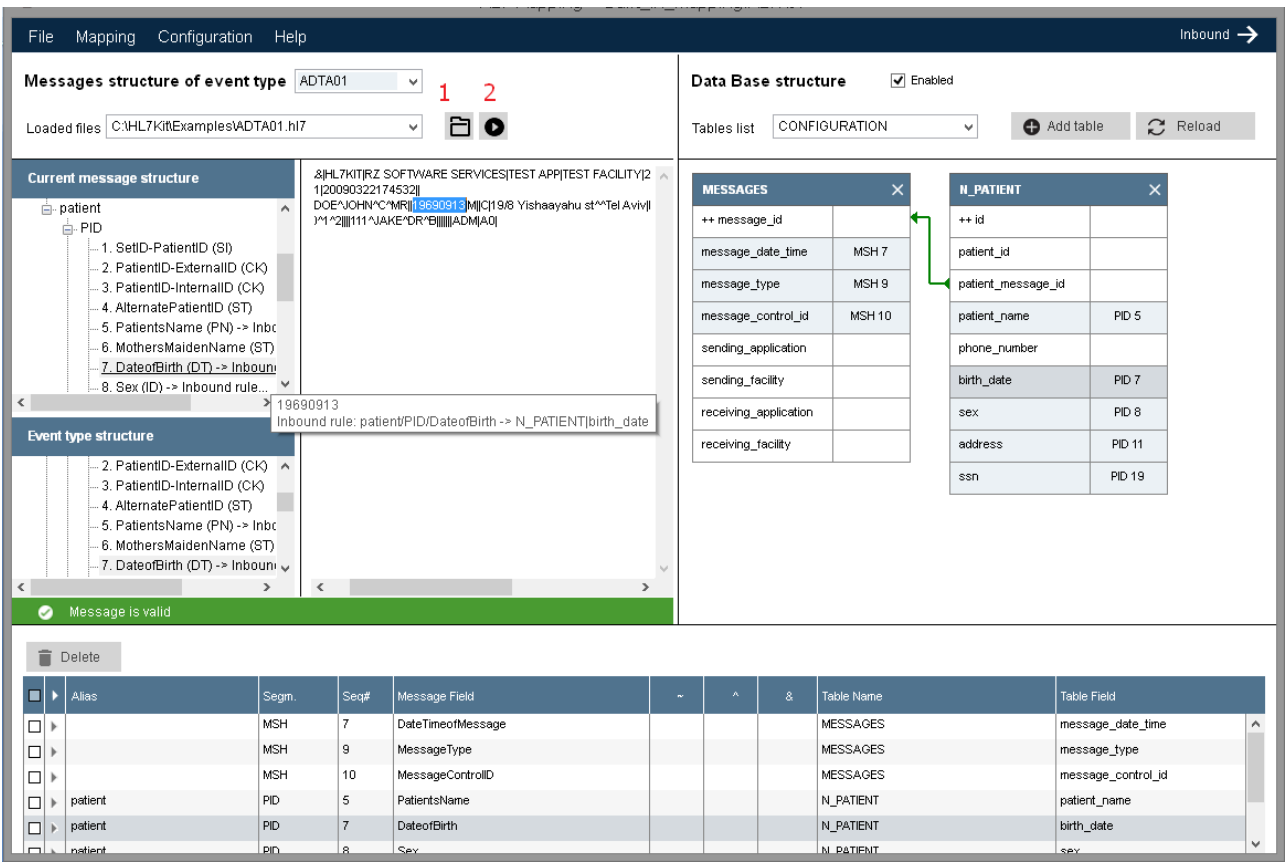

User has few options to create mapping rules:

- 1. Open message file by clicking on "1" button.
- 2. Copy-paste message text into right panel
- 3. Select event type in the combo and use "Event type structure" tree

User can test inbound mapping from opened message by clicking "2" button

Paths to all opened files are stored in the mapping XML file so when next time user open application they will be displayed in the "Loaded files" list for user to select and open.

#### **1508 - User can mark specific mapping as "Disabled"**

HL7 Service will not process messages if their mapping is disabled (entry will be added to System event log)

To mark any mapping as "Disable" user has to un-check "Enabled" check box. By default new mapping is enabled.

Existing mappings are marked by grey in the event types list. If there is no mapping for event type - its background in the list is white.

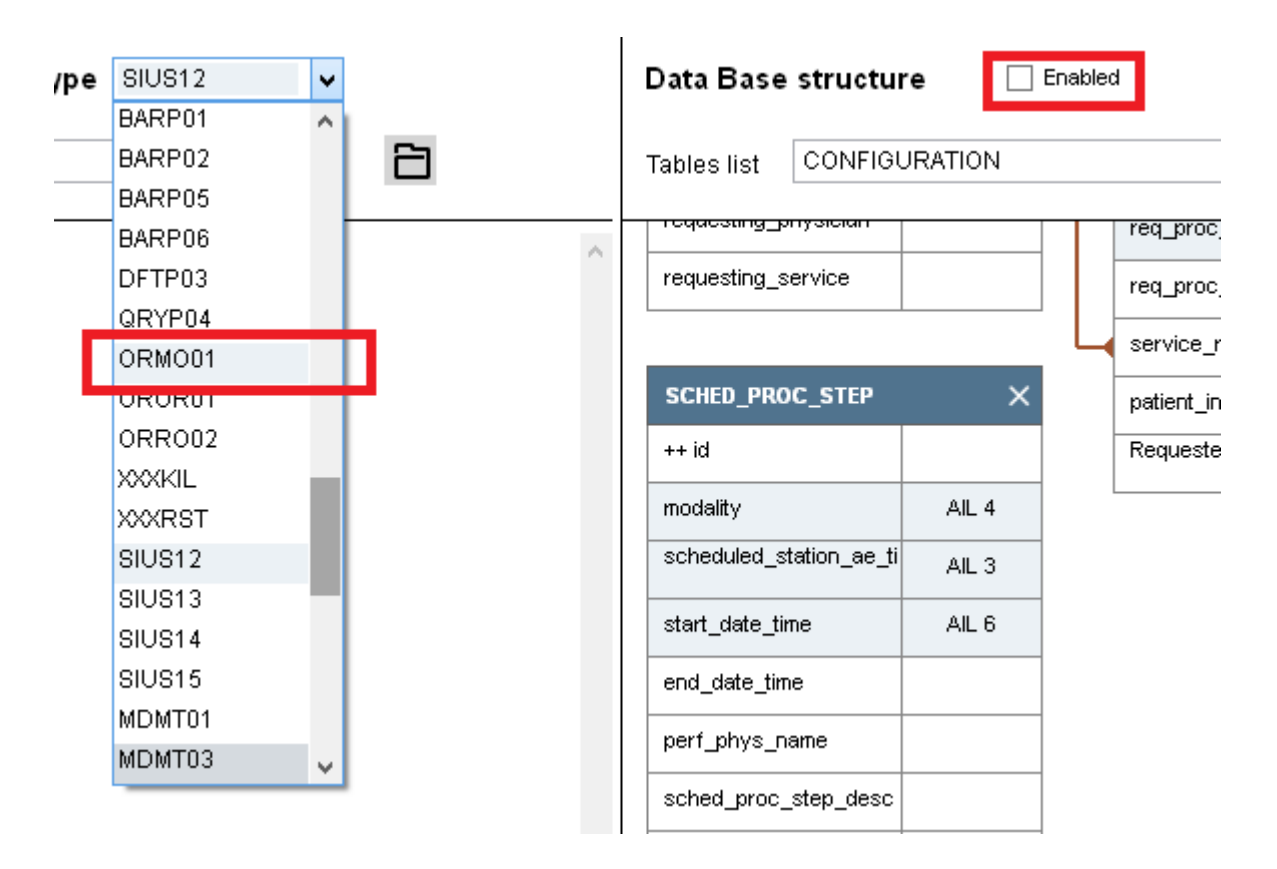

#### **1512 - User can add comments to each mapping rule in the HL7 Mapper**

Click on "Arrow left"/ "Arrow down" button in the rule line to open/close rule comment.

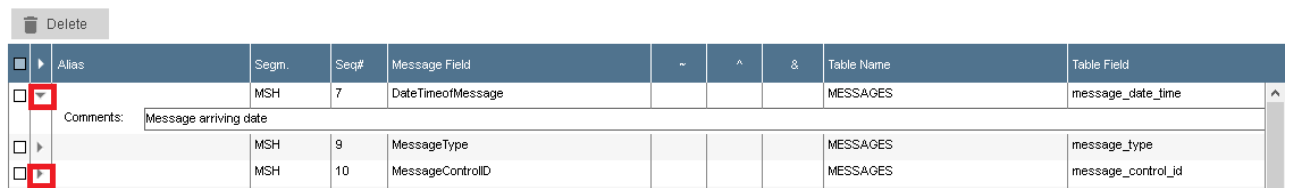

Rules comments are stored in the mapping XML file

#### **1595 - Interactive preview of the outbound message**

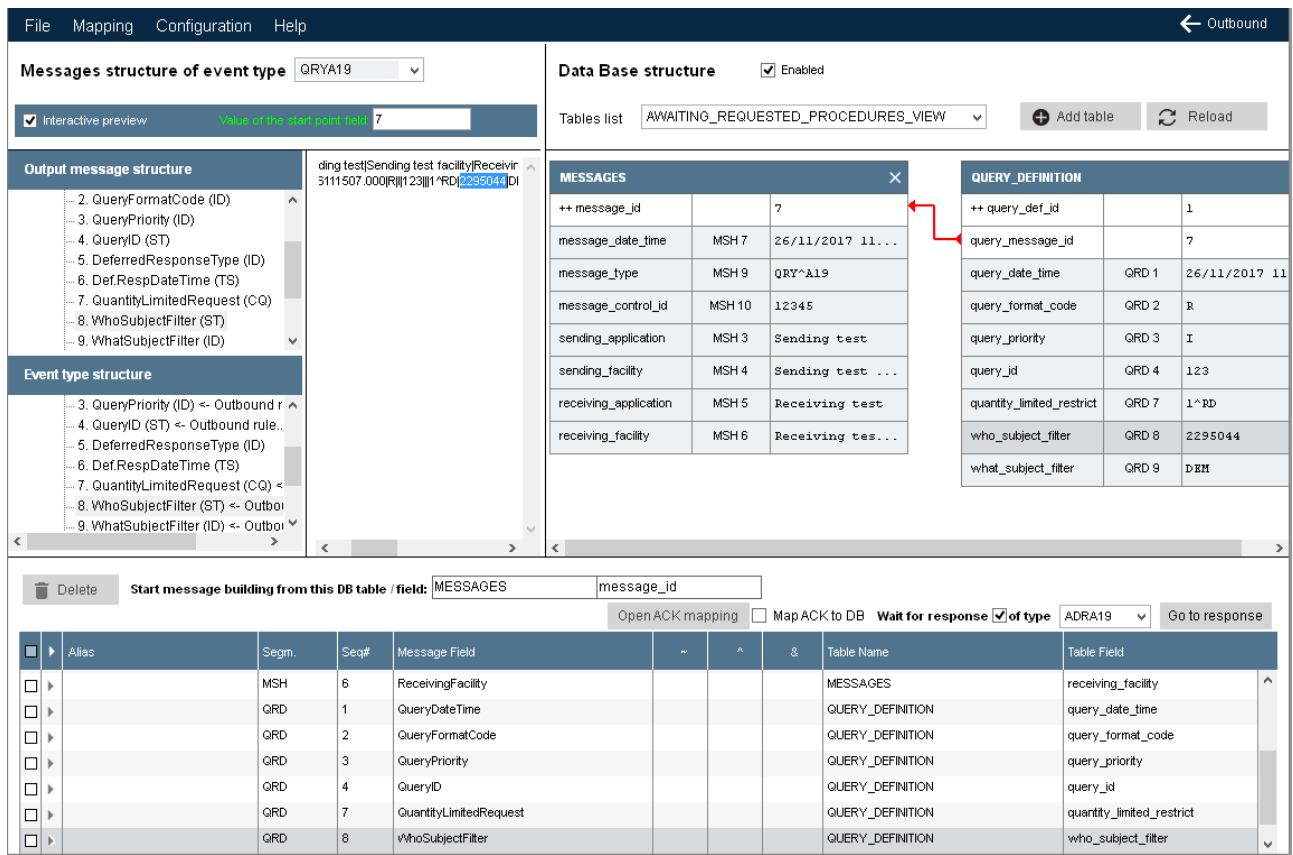

If "Interactive preview" check box is marked - example of the current outbound message will be built onthe-fly using some data from the DB. Also all values from DB will be displayed as most right column of each table control in the "Data Base structure" area.

If user doesn't want to use this option - un-check "Interactive preview" and use "Outbound test" action:

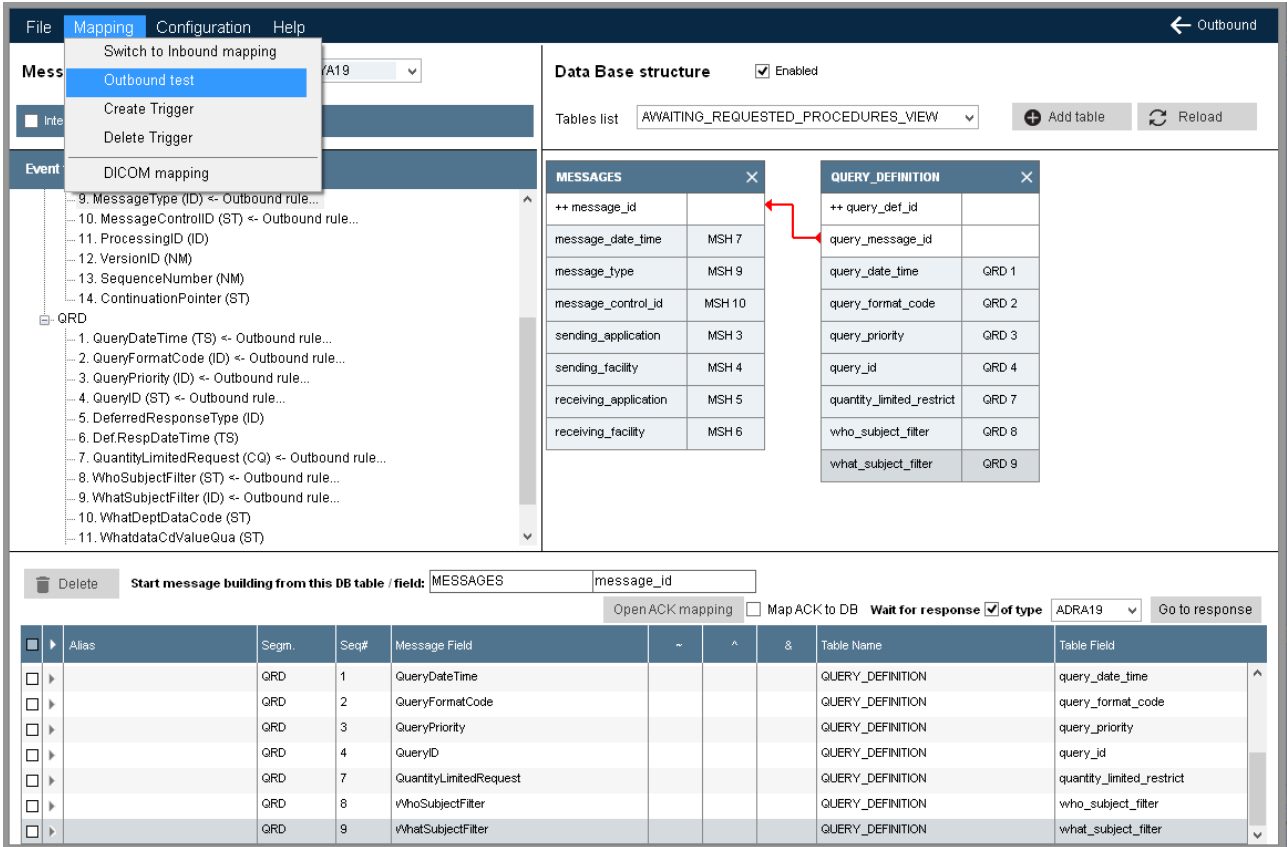

#### **14 - Visual representation of Foreign Keys in the tables view in the Mapper**

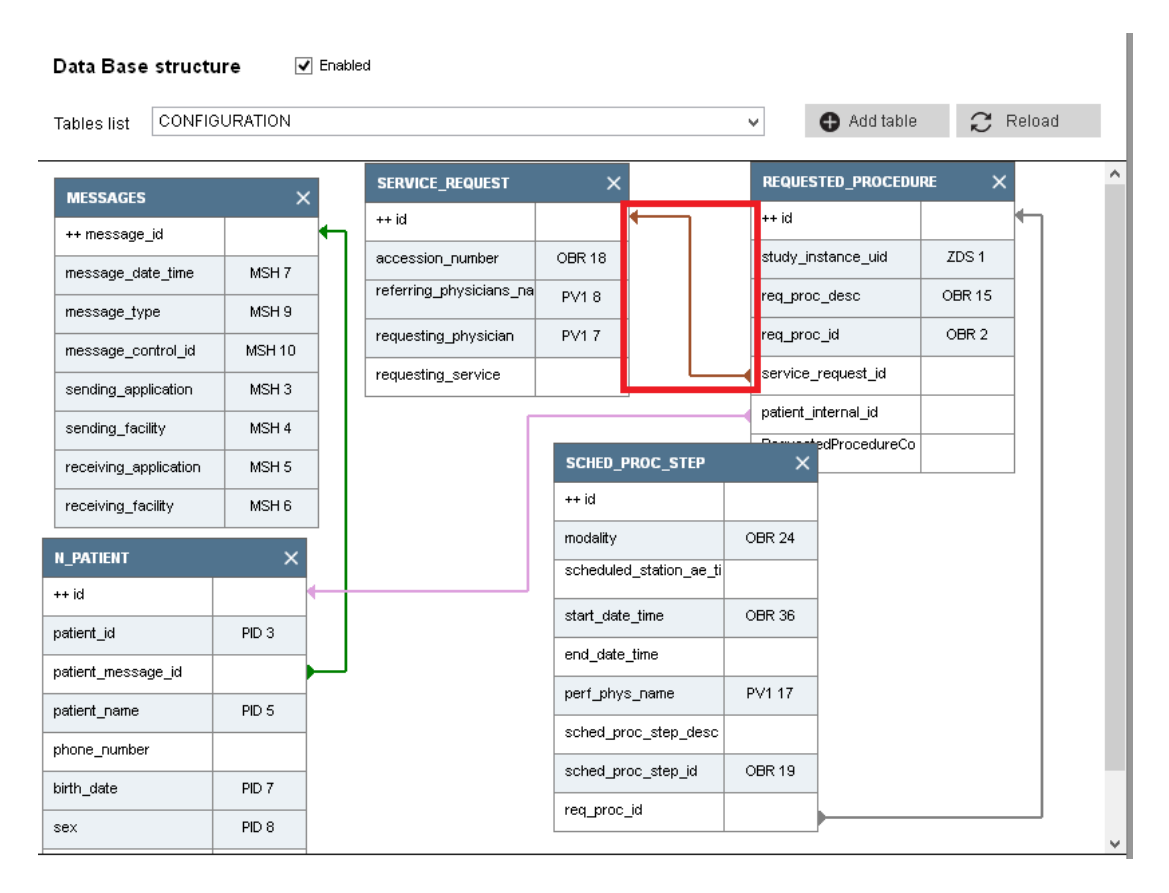

All Foreign Keys are represented as path from child table to parent table.

#### **53 - DICOM Mapping can be executed as part of the HL7Service**

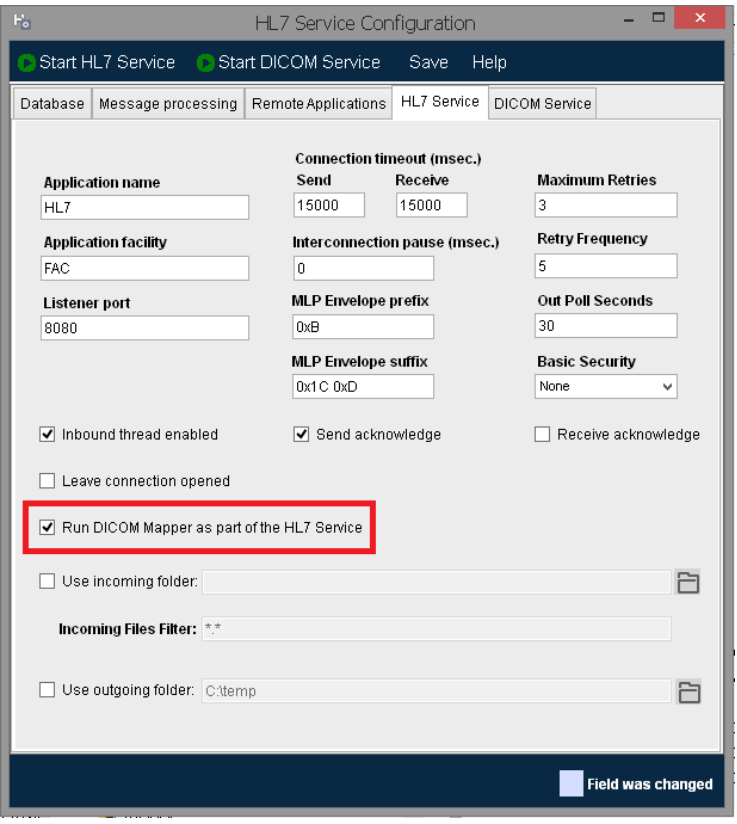

#### **1602 - Option to disable Inbound thread or Outbound thread of HL7 service**

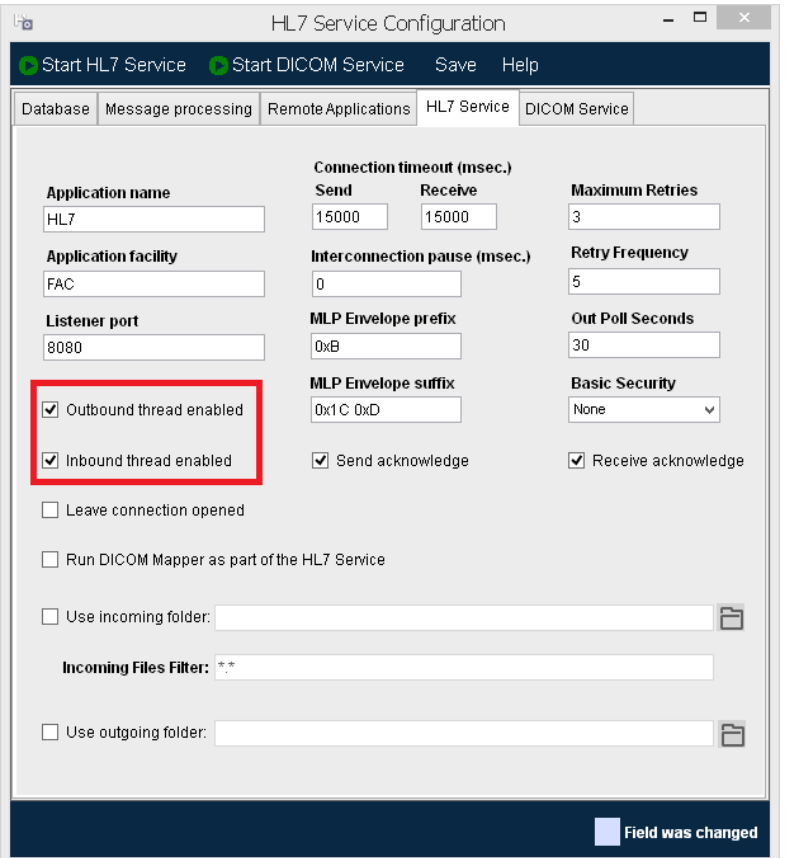

#### **1616 - New layout of HL7 service configuration**

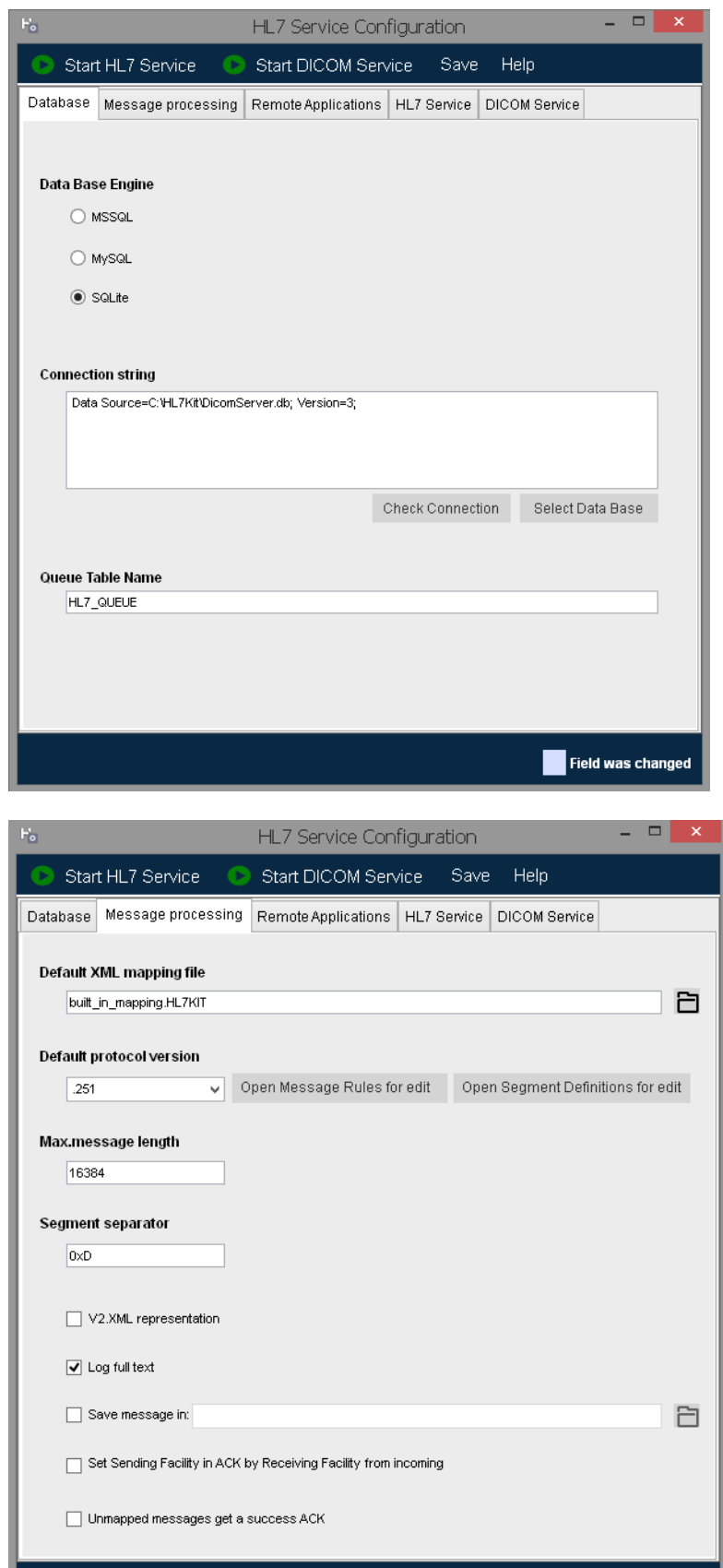

Field was changed

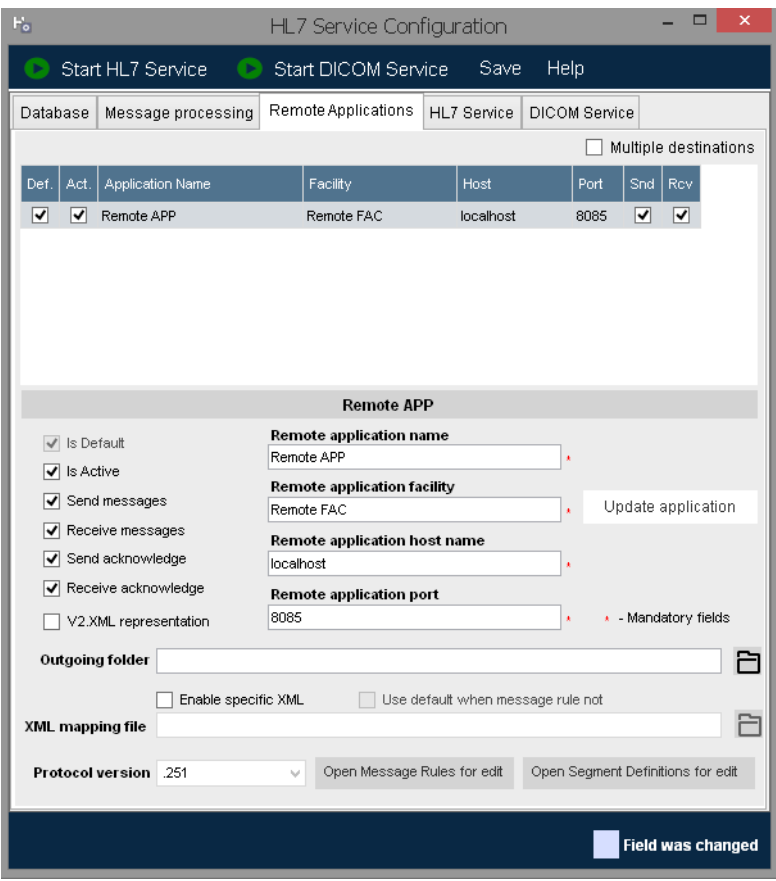

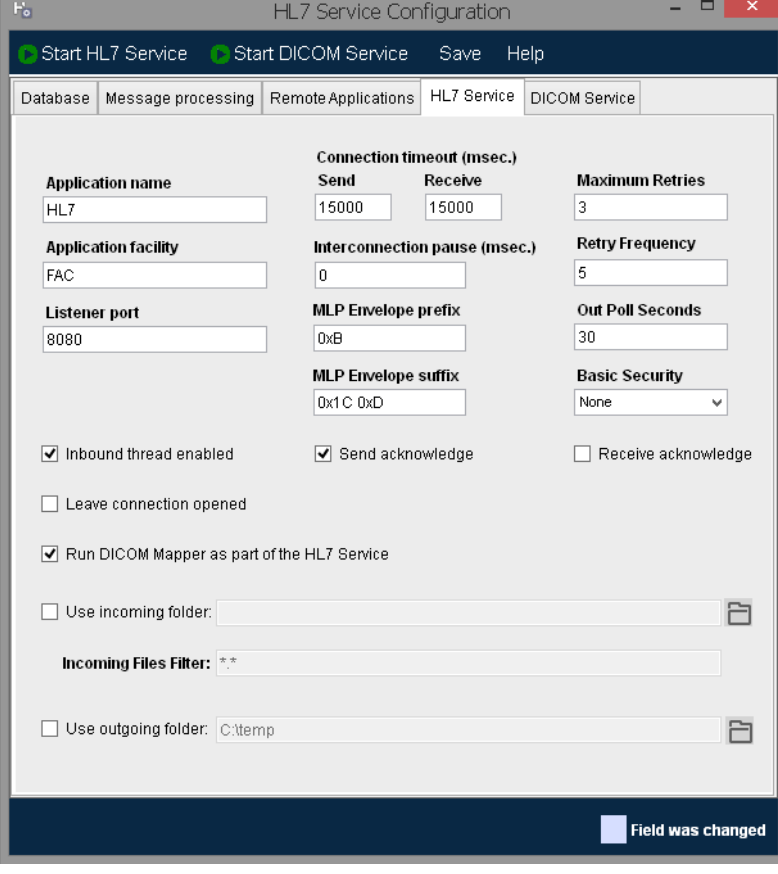

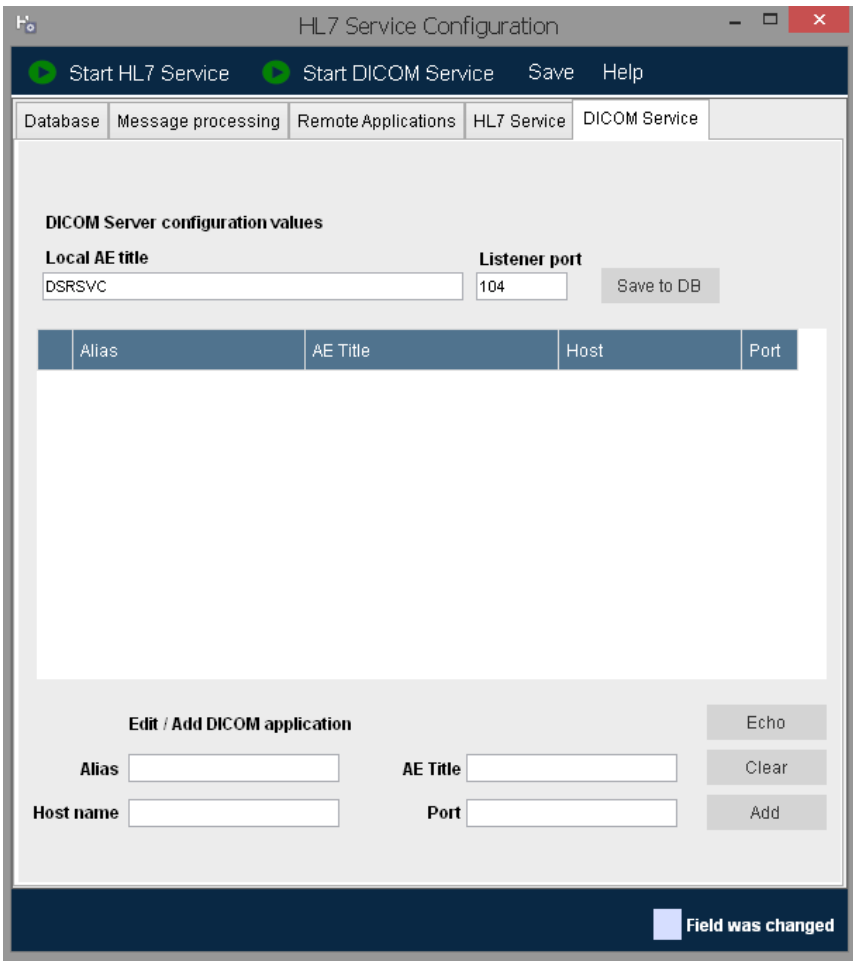